## **Урок 1.3. Установка единиц измерения**

**Цель работы: знакомство c принципами работы 3D Studio Max, основными приемами работы с файлами, окнами проекций, командными панелями; знакомство с методикой построения объектов в 3D Studio Max на основе трехмерных примитивов.** 

Единицы измерения - это основа определения расстояний и размеров в 3D Studio Max.

Для точного выдерживания требуемых размеров следует установить систему единиц измерения, наилучшим образом соответствующую той модели, над которой ведется работа.

3D Studio Max поддерживает целый ряд систем единиц измерения, включая: Metric (Метрические); US Standard (Стандарт США); Custom (Специальные); Generic Units (Относительные).

Последний тип единиц измерения принимается по умолчанию и представляет собой просто десятичные числа, такие как 1, 100, не имеющие конкретной размерности. Эти единицы можно условно принимать как футы, дюймы или любые другие меры длины.

Настройка единиц измерения осуществляется в окне диалога, появляющемся после выбора команды меню Customize –> Units Setup (Проекции –> Единицы Измерения) (рис. 1).

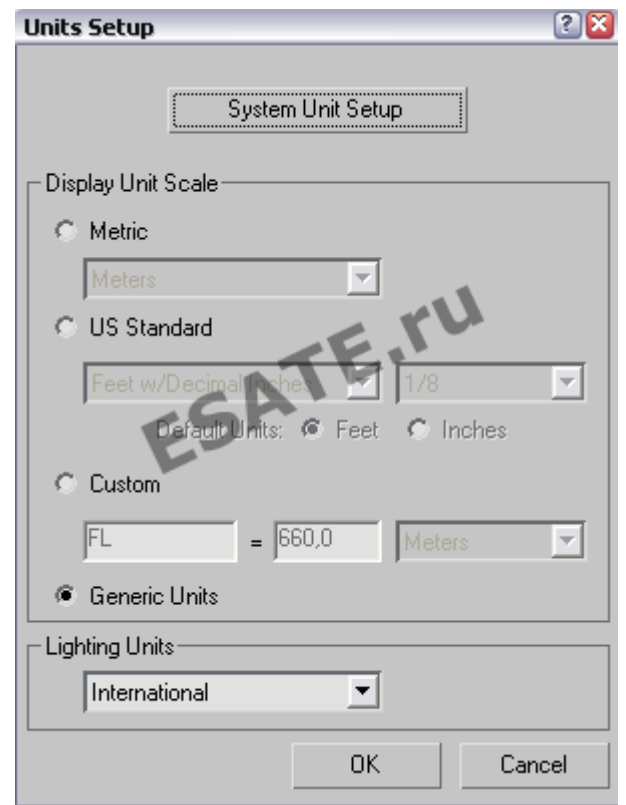

Рисунок 1. Меню настройки единиц измерения.

После выбора нужных единиц измерения необходимо щелкнуть на кнопке ОК, новые установки немедленно вступят в силу. Это можно заметить по изменению координат в нижней части экрана. Как только единицы выбраны, они начинают использоваться во всех элементах интерфейса 3D Studio Max.

## Установка режимов привязки

В 3D Studio Мах имеется 12 типов привязок, помогающих с высокой точностью управлять процессами создания или размещения объектов.

Средства привязки заставляют курсор «притягиваться» к определенным точкам сцены, таким как углы объекта прямоугольной формы (такими точками обычно являются вершины объектов (Vertex). Привязки позволяют размещать опорные точки создаваемых или редактируемых объектов сцены в точно определенных местах, таких как вершины, ребра и точки, а также к исходной сетке (Home Grid).

Доступ к средствам настройки привязок осуществляется через окно диалога Grid and Snap Settings (Настройка сетки и привязок), вызываемое по команде меню Customize -> Grid and Snap Settings (Проекции -> Настройка сетки и привязок) (рис. 2).

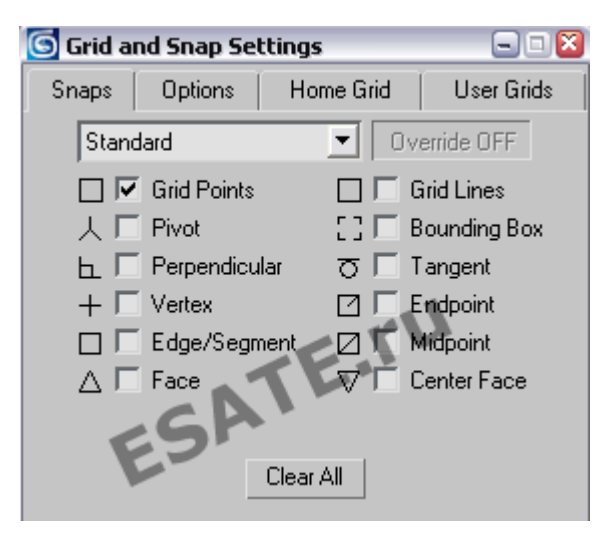

Рисунок 2. Настройка сетки и привязок.

## Активизация привязок

Ни один из режимов привязки не будет действовать, пока он не активизирован, то есть пока не нажата соответствующая кнопка группы Snap Toggle (Переключатели привязки), расположенных в строке подсказки 3D Studio Max (рис. 3).

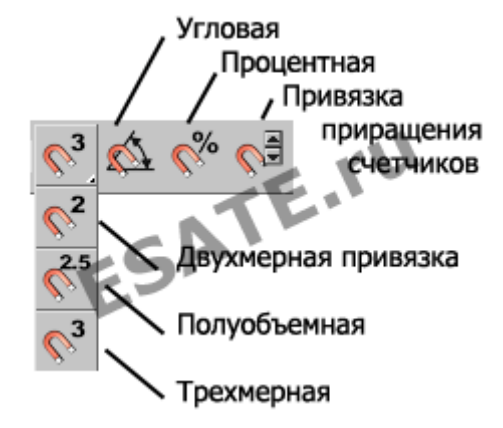

Рисунок 3. Кнопки активизации привязок.

С помощью этих кнопок можно установить сочетание режимов привязки, обеспечивающее необходимую точность создания геометрических моделей объектов.

## **Назначение кнопок:**

**3D Snap** (Трехмерная привязка) – привязка, выбираемая по умолчанию и позволяющая точно выравнивать новые объекты по узлам сеток или другим заданным элементам геометрии сцены во всех трех измерениях одновременно.

Панель этой кнопки содержит еще два инструмента:

**2.5D Snap** (Полуобъемная привязка) и **2D Snap** (Двумерная привязка).

**2.5D Snap** (Полуобъемная привязка) – включает режим привязки к заданным элементам геометрии в текущей координатной плоскости, а также обеспечивает привязку курсора к проекциям на текущую плоскость элементов объектов, расположенных над или под плоскостью. Т.е. если в качестве объекта привязки выбраны вершины геометрических моделей, то привязка в текущей координатной плоскости будет происходить ко всем вершинам и всем проекциям вершин существующих объектов сцены.

**2D Snap** (Двумерная привязка) – включает режим пространственной привязки курсора в плоскости координатной сетки текущего окна проекции.

**Angle Snap** (Угловая привязка) – включает режим, ограничивающий возможность поворота объектов фиксированными значениями угла с шагом, заданным на вкладке Snaps (Привязки) окна диалога Grid and Snap Settings (Настройка сетки и привязок).

По умолчанию шаг приращения угла равен 5°.

Действие данного режима распространяется на все операции, связанные с поворотами объектов.

**Percent Snap** (Процентная привязка) – включает режим, задающий фиксированную величину приращения в любой операции, где используются процентные задания параметров, например, при масштабировании объектов.

Величина шага приращения задается на вкладке Snaps (Привязки) окна диалога Grid and Snap Settings (Настройка сетки и привязок). По умолчанию шаг приращения равен 10 %.

Подробнее на esate.ru: http://esate.ru/uroki/3dmax/kurs\_modelirovaniya/3D\_max\_urok\_1\_3/